eBooks on EBSCOhost 資料庫使用指引

一、資料庫簡介

原 NetLibrary 電子書資料庫已於 2011 年 8 月整合至 eBooks on EBSCOhost 平台。EBSCO Publishing 與全球頂尖出版社合作,提供多種學科主題相關 的電子書。每本電子書同時間僅限 1 人使用。當電子書正被其他讀者使用 時,請稍候 15-20 分鐘再登入閱讀,或可在對話視窗上輸入 email,當該本 電子書可借出時,即會收到使用通知。離線下載及閱讀電子書,須安裝 Adobe Digital Editions v 1.7.1 版或更新版。

二、連線網址

<http://search.ebscohost.com/login.aspx?profile=ehost&defaultdb=NLEBK>

三、行動載具使用方式

此資料庫可於 iPhone、iPad、iPod 查詢使用。校外連結使用時,請先進行 在 iPad 設定校外連線步驟: [http://web.lib.fcu.edu.tw/library/eresources/er\\_outcampus\\_services/ipad.html](http://web.lib.fcu.edu.tw/library/eresources/er_outcampus_services/ipad.html)

四、校外使用方式

請參考電子資源校外連線使用服務說明: [http://web.lib.fcu.edu.tw/library/eresources/er\\_outcampus\\_services.html](http://web.lib.fcu.edu.tw/library/eresources/er_outcampus_services.html)

五、本校訂購範圍

收錄主題涵蓋藝術與建築、商業經濟、資訊工程、工程科技、教育、歷史、 法律、數學、政治科學、心理學、社會科學、小說等。

1

- 六、功能說明
	- ※ 系統需求
		- 1. 瀏覽器最低需求: Internet Explorer 7.0,Firefox 3.0,或 Safari 3.0 (for Macintosh)。
		- 2. 瀏覽 PDF 全文:Adobe ® Reader® 8.2 版本或更新版本。
		- 3. 使用視覺檢索功能:Adobe ® Flash Player 8.0 版
		- 4. 離線下載及閱讀電子書:Adobe Digital Editions v1.7.1 版或更新版。
	- (一) Search 查詢

1. 在檢索欄輸入想要查找的關鍵字,並點選「檢索」。

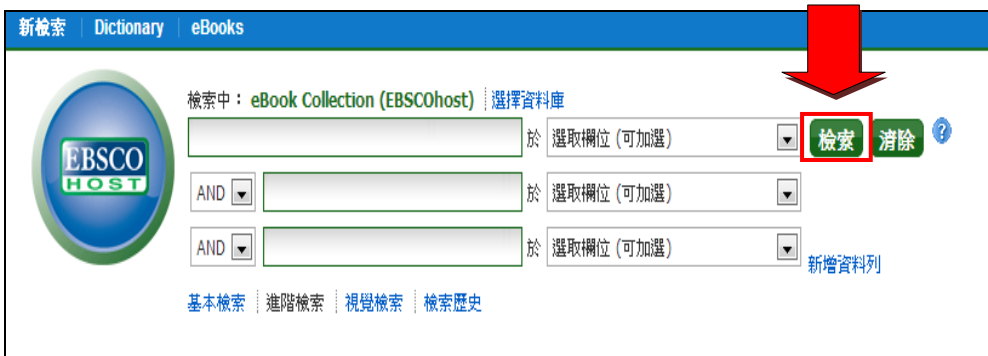

- 2. 畫面顯示與關鍵字相關的電子書清單。
- 3. 點選「電子書全文」連結,即可瀏覽全文。
- 4. 點選「下載(離線)」,可離線閱讀全文。(須登入個人帳號,並安裝 Adobe Digital Editions v1.7.1 版或更新版。)
- 5. 點選「目錄」,可透過點選目次中的段落連結,直接進入該段落之 全文。

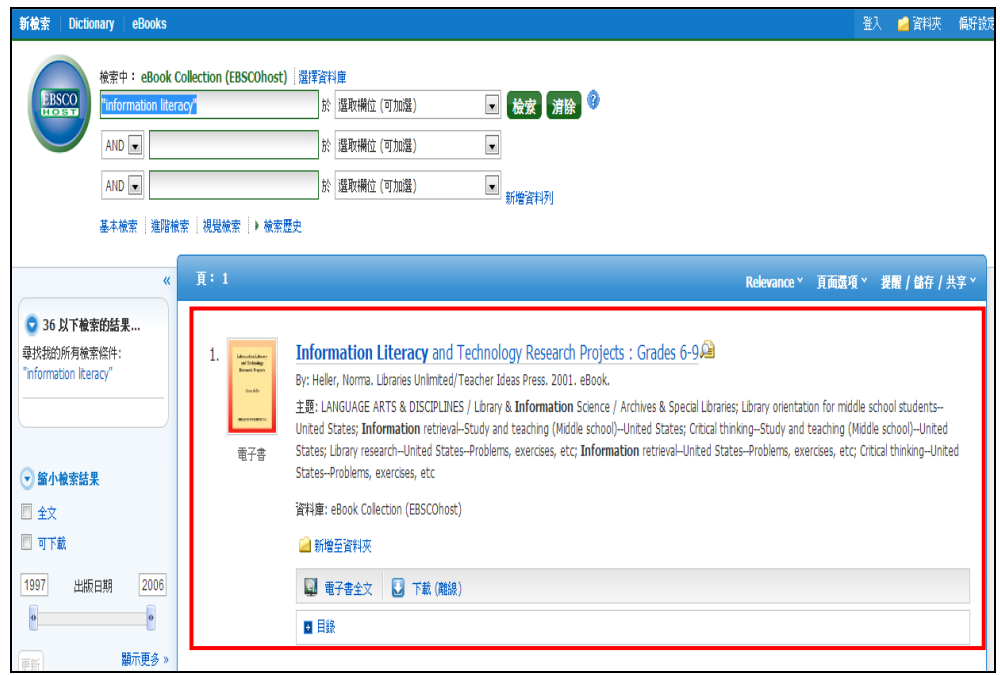

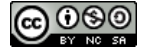

 $\mathbb T$ 

(二) 電子書詳細資料

在查詢結果畫面中點選書名,即可進入電子書詳細資料畫面。

- 1. 選擇線上或離線閱讀電子書。
- 2. 點選超連結,瀏覽同一作者、主題、種類的其他電子書清單。
- 3. 與此電子書最相關的頁面:顯示與查詢關鍵字符合次數最多的書籍 段落。目錄:詳列各章節名稱,點選連結直接進入該章節進行閱讀。
- 4. 對該書籍進行列印、電子郵件寄送、儲存或匯出書目、建立註記、 與他人分享此書目之固定網址連結,並可將該書籍儲存至個人帳號。

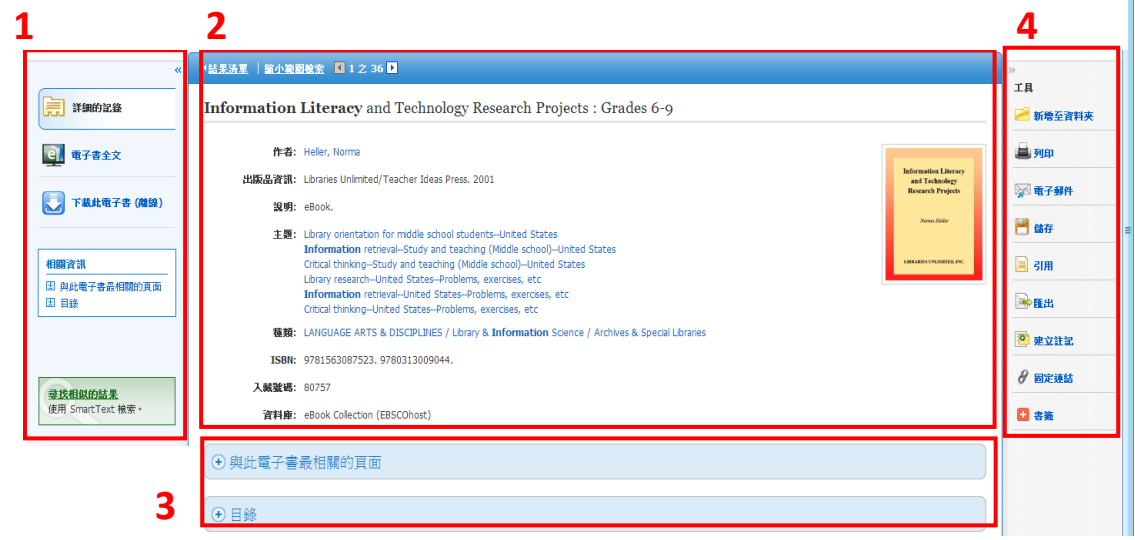

(三) 電子書閱讀介面

1. 點選「電子書全文」,即可直接於瀏覽器線上閱讀。

 2. 利用畫面右方的工具列選項,內文查詢、撰寫註記、字典查詢、列 印(每次可印頁數依出版社規定不同)、書目匯出、儲存至資料夾等功能。

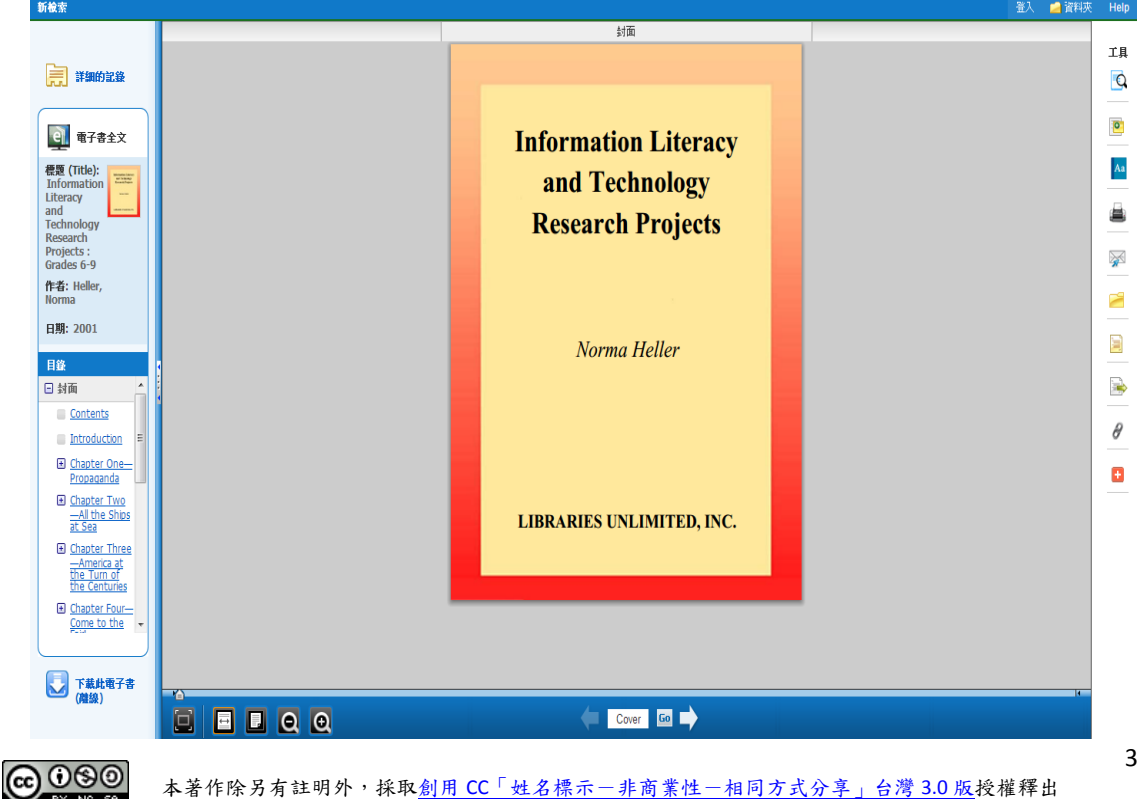

- 3. 閱讀介面工具列(由上至下,由左至右介紹)
	- (1) 利用滑鼠拖拉快速跳躍書籍頁面,下方的頁數資訊會同步更新。
	- (2) 以全螢幕檢視電子書。
	- (3) 將頁面寬度縮放至與視窗一致。
	- (4) 調整頁面至可閱讀全頁之大小。
	- (5) 可縮小頁面尺寸。
	- (6) 放大頁面尺寸。
	- (7) 點選箭頭更換上一頁/下一頁,或手動輸入頁數後按下 Go 前往 閱讀。

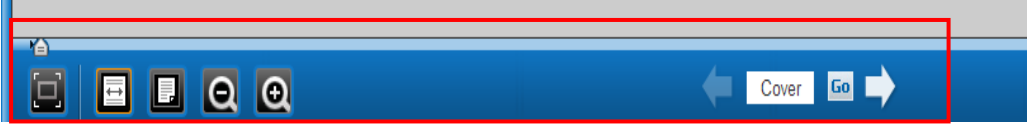

## (四) 預約借書

- 1. 想要閱讀的電子書正被其他的讀者使用時,請先登入個人建立之帳 號密碼,確認希望接收系統預定通知的電子郵件是否正確,再點選 「預定」,完成預約。
- 2. 該本電子書的預約記錄存放於「資料夾 > 我的資料夾 > 預定」。
- 3. 該本電子書可借閱時,系統將發送電子郵件通知電子書已可使用。

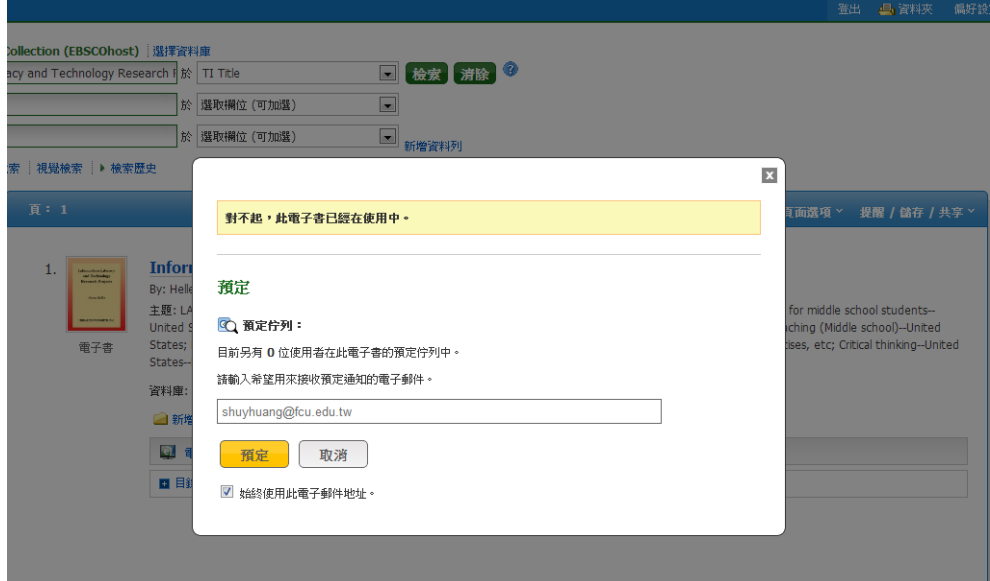

【諮詢管道】 逢甲大學圖書館一樓參考櫃台 04-24517250 分機 2683 library@fcu.edu.tw

4